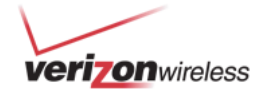

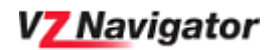

# **VZ Navigator**

## *Product Description*

VZ Navigator is a Get It Now application that allows you to locate places, get directions to any destination and get a map of a location. Directions are provided as turn-by-turn navigation, with audible prompts when you are approaching a turn.

# *Using the Application*

**Get to know your phone** 

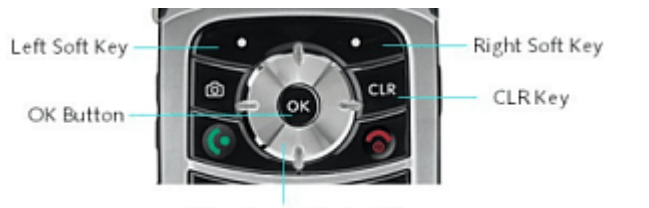

Directional "Rocker" Key

The Left Soft Key (LSK), Right Soft Key (RSK) and OK button vary in function depending on what you are doing. The bottom of the screen displays their current function, as shown in the illustration, right: LSK on the left, RSK on the right, and OK button in the middle. In this example, the LSK sorts a list, the RSK displays a list of options, and the OK button begins navigation to the selected location.

The Rocker key is used for such tasks as scrolling maps and moving between items in a list or wherever a directional key press is appropriate. Directional arrows may also be used to indicate the Rocker key's usefulness.

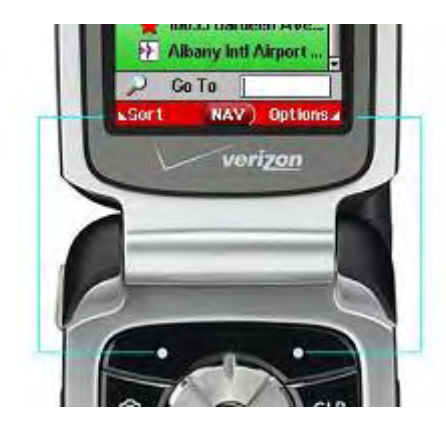

The CLR key is VZ Navigator's all-purpose back-up key, used to move to previous screens and delete text input.

### **Enable position location**

Before you can use VZ Navigator, your phone's Position Location function must be enabled. This needs to be done only once.

- 1. From the opening screen on the handset, press OK to select "Menu".
- 2. Use the Rocker to scroll right to the "Settings & Tools" category.
- 3. Scroll down to "System" and press OK.
- 4. Scroll down to "Location" and press OK.
- 5. Select "Location On" and press OK.

The Location On icon ( $\ket{\Phi}$ ) appears at the top of the screen to tell you the setting is correct. It does *not* allow anyone to locate the phone. The customer must still opt-in to a location application before that application can acquire the phone's location. This will help to protect customer privacy.

### **Run VZ Navigator**

To run VZ Navigator from the phone's main screen after it has been downloaded and installed on the phone,

- 1. Press OK to select "Menu".
- 2. Use the Rocker to select the "Get It Now" category.
- 3. Scroll down to "Get Going" and press OK.
- 4. Select VZ Navigator and press OK to start the application.

### **Customizing VZ Navigator**

Your preferences determine how VZ Navigator looks and how it serves your needs. To change any of its settings, with VZ Navigator open and running on the phone, at the main screen press Options (RSK) and select Preferences. There are four categories of preferences:

- General: Overall map and application preferences, such as whether to show Place icons and whether to use metric or English units.
- Navigation: How your trip is planned (route type, roads to avoid, etc.) and how it guides you (voice prompt selection and volume, when to show next turn, etc.).
- Turn Maps: Whether to show maps of the next turn on your route, and how you want it done.
- Display Themes: Change the look of the application by selecting the theme that suits you best.

### **Navigation**

The first menu option within VZ Navigator is "Navigation". Making sure it is highlighted, press OK or the right side of the Rocker key to access it (all main menu options are selected similarly). To get from where you are to where you want to be:

- 1. Press OK (or Rocker to the right) to select "Find Destination".
- 2. Scroll down to "Address" and press OK.
- 3. Enter your destination's address. *(Note: It is not necessary to enter both the city & state and the zip code. You can enter just the city & state, or just the zip code.)*
- 4. Press OK to begin navigating. If a confirmation screen appears, press OK to confirm.

The navigation screen keeps you informed on your progress, and at each step you will receive audible turn-by-turn instructions.

To repeat voice prompted directions, select "TALK" by pressing the OK button.

The Rocker key allows you to view maps of the steps of your trip by scrolling left and right, or a vector map of your location by scrolling down, from which you can return by scrolling up.

There are other ways to get directions as well:

- Plan Trip lets you choose both the start and end points of the route.
- Home and Work guide you to your preset Home or Work locations.

When selecting a starting or ending location, you can select from:

- A specific address, as described above
- An airport
- An intersection of 2 streets
- Your current location
- Places you looked up recently
- Favorite places you have saved in VZ Navigator

#### **Local Search**

Use Local Search to look up businesses and places of interest (POI) such as restaurants, gas stations and ATMs. Narrow your search by entering one or more of the following:

- With the Category field highlighted, press the Rocker to the right to select the type of POI you want to find.
- Enter part or all of a desired destination's name in the What field.
- Leave the Where field at "My GPS Location" to center the search on where you are, or highlight it and press the Rocker to the right to select a location as described in the previous section.

Press FIND to perform the search.

 The resulting list includes the name of each place found and its distance from the selected Where location. Select a location and press NAV (LSK) to get directions there, or VIEW for details, maps or to call the location.

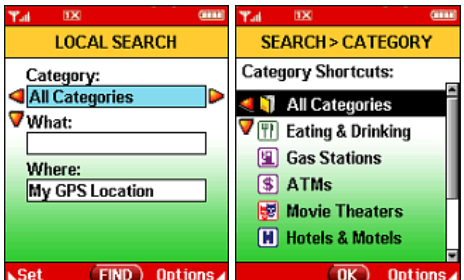

**Find Location:** Street: enter nu Recent Searches Vcity: AZ Favorites **4B** Address State: **V** Airport **S** Intersection **Zip Code**  $\overline{OK}$  Options  $\overline{MS}$  \123 NAV Options

 $NAV > FIND$ 

NAV... > ADDRESS

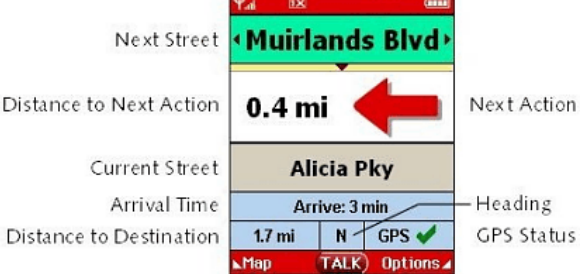

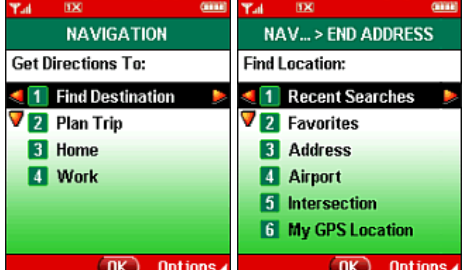

### **My Places**

This part of the application gives you quick access to places you've saved and places you recently looked up.

- Recent Searches shows places that were recently searched, entered or viewed. Select a location from the list to see its information, then get a map, navigate to it, or press Options (RSK) to add it to Favorites or perform other functions.
- Favorites lists locations you have saved. Select Add New Favorite to enter a new place. Or, select a location from the list to see its information, then get a map, navigate to it, or press Options (RSK) to edit its settings or perform other functions.
- Home and Work are special Favorite locations that you can save and access quickly throughout the application.

#### **Maps**

The Maps option from the main screen lets you select a location and view maps of the area surrounding it. It gives you 3 options to get you started:

- 1. Find Location: Look up a specific location as described above in Navigation, based on an address, airport, intersection or from a list of recent or favorite locations.
- 2. Where Am I?: Get a map of your current GPS location.
- 3. Follow Me Map: Get a map that tracks your location as you move with your phone.

Once you have a map, you can zoom in and out or scroll in any direction by using the OK and Rocker buttons. Press Mode (LSK) to switch to ID-Cursor mode so you can identify map features or tag locations to get directions.

Press Options (RSK) to get directions to or from a selected location, or perform a local search or other functions.

# *FAQs*

#### **1. Q: How can I tell if my phone is enabled to get my location when using VZ Navigator?**

A: If the location icon on the status looks like this  $\left( \frac{1}{2} \right)$ , your phone is enabled to get your location. If it looks

like this **NM**, your phone is *not* enabled to get your location, and VZ Navigator will not work. See Enable Position Location (p.1) to correct the setting.

**2. Q: If I the Position Location function on my phone is set to Location On, will 9-1-1 operators be able to find me if I dial 9-1-1?** 

A: Yes. 9-1-1 operators will be able to locate you, in areas where location-enabled 9-1-1 has been deployed by the local emergency response personnel, regardless of whether the Position Location function is set to E911 Only or Location On.

- **3. Q: Am I using air time while I'm following my route using VZ Navigator?**  A: No. All of the directions are downloaded at the beginning of the route. As long as you don't go off route, no additional air time will be used.
- **4. Q: What happens if I miss a turn, or if I know a better way?**  A: If you miss a turn, or if you go off route, VZ Navigator will automatically contact the server and download new directions.
- **5. Q: Can I place a call while navigating using VZ Navigator?**

A: Yes. At any time you can press the Send key and place a call. You can call your destination, someone in your phone book or dial any number.

Navigation will be suspended during the call. At the end of the call, VZ Navigator will determine your location and will continue navigating to your destination. Note that it may be necessary for VZ Navigator to contact the server to update the directions, and this will use air time.

**6. Q: What happens if I receive a call while navigating using VZ Navigator?** 

A: Navigation will be suspended during the call. At the end of the call, VZ Navigator will determine your location and will continue navigating to your destination. Note that it may be necessary for VZ Navigator to contact the server to update the directions.

**7. Q: What is the effect on routing of the various Route Types that may be selected using the Options function within VZ Navigator?** 

A: "Fastest" routes are selected based on estimated travel time. They are faster to drive but can be longer in distance. "Shortest" routes are selected based on total travel distance. They can take longer to traverse due to speed limits. "Simplest" routes contain the fewest possible turns but may take longer to drive and may be longer in distance than other route options.

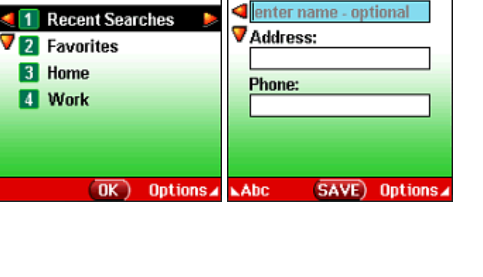

Name:

**MY PLACES** 

Choose One:

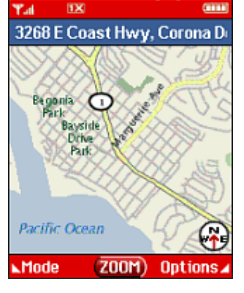

MY ... > ADD FAVORITE

# *Troubleshooting*

• **Q: Every time I try to use VZ Navigator, it tells me that it can't get my location. Why?**  A: It is possible that your phone is set to get your location only when you dial 9-1-1. Look on the status bar at

the top of your phone. If the icon looks like this **144**, your phone is *not* enabled to get your location, and VZ Navigator will not be able to get your location. See Enable Position Location (p.1) to correct the setting.

# *Disclaimer*

You agree, represent and warrant that your use of the **VZ Navigator**, will be solely for your lawful, personal use and for no other purpose. By subscribing to and/or using this application, you are consenting and permitting Verizon Wireless to gather, collect and use information regarding the location of this device in order to deliver the location based services provided through the use of the application you are downloading. Verizon Wireless does not guarantee the accuracy or completeness of any information including location information displayed through this application. Always use caution when displaying and disseminating personally identifiable information about yourself or your location to third parties. Do not attempt to enter or change information while driving. Please observe the Verizon Wireless "Drive Responsibly" policy which can be found at www.verizonwireless.com. Update your privacy settings at www.verizonwirelesswlocationmanagement.com/llspp or through the Location Management application. Subject to Customer Agreement, Calling Plan and Get It Now agreement. Only available in the National Enhanced Services Rate and Coverage Area. Service could be interrupted or disrupted due to atmospheric conditions, inaccurate ephemeris data and other factors associated with use of satellites and satellite data. Get It Now enabled and GPS enabled handset required for use. Airtime charges apply.